### **Job Timesheet Import Overview**

As of SedonaOffice version 5.6.140, a new custom import feature was added to the Job Timesheet entry screen. A specifically formatted "csv" file can be used to import Installer hours/dollars for work performed on Jobs. This import functionality was a custom design developed for one specific SedonaOffice customer.

This document is designed for use by SedonaOffice customers to explain the new timesheet import functionality; how the feature was designed to work and how to use this feature.

**Important Note: Since this new option was a custom piece of development, this feature is not covered by regular SedonaOffice Support. Inquiry beyond the contents of this document is billable at regular support hourly rates [a minimum of one hour].**

This document will cover the following topics:

- Installer Timesheet .csv file import layout and definitions
- Installer Hourly Rate Setup
- Importing a properly formatted Installer Timesheet .csv file
- Examples of the results of an imported Installer Timesheet batch

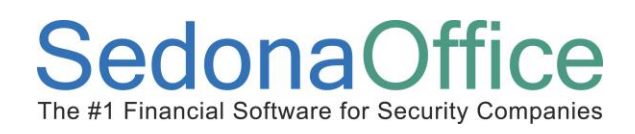

# **Table of Contents**

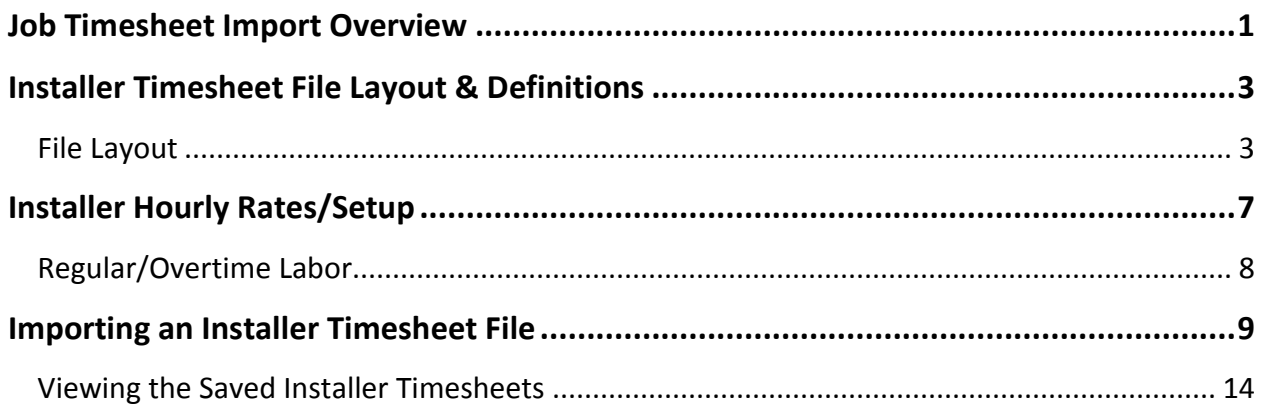

## **Installer Timesheet File Layout & Definitions**

This topic section will provide a visual sample of the required layout of the Installer Timesheet file and provide definitions of the information expected in each column of the file.

The Installer Timesheet file consists of nine columns of information. The data in the import file must be in the column order that is expected by the import process. Some columns must be populated for validation purposes and others are optional. Once your data is formatted as needed by the SedonaOffice Timesheet import process, the file must be saved in the .csv [comma separated values] format.

### **File Layout**

In the example provided below, the first row displayed is a header line to show what value is expected for each column of the data file. Prior to saving your data file, make certain to remove the header row. A file containing a header row will fail.

The column names in the header row that are highlighted in green indicate that data your company provides is validated against your SedonaOffice database. The data in the columns highlighted in yellow are not a validated field but are required to post the timesheet batch.

For columns where data is optional, you must still include the column within the file in the correct column order even though the data is left blank.

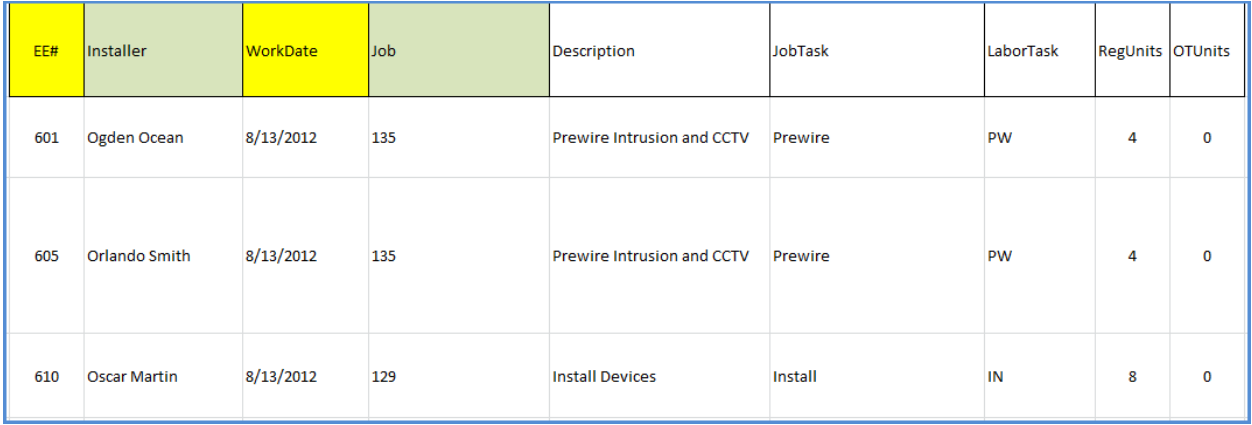

#### **Column Definitions**

Below are the general definitions of each of the nine columns within the Installer Timesheet file. On the following page are more details related to fields that are validated by the import process.

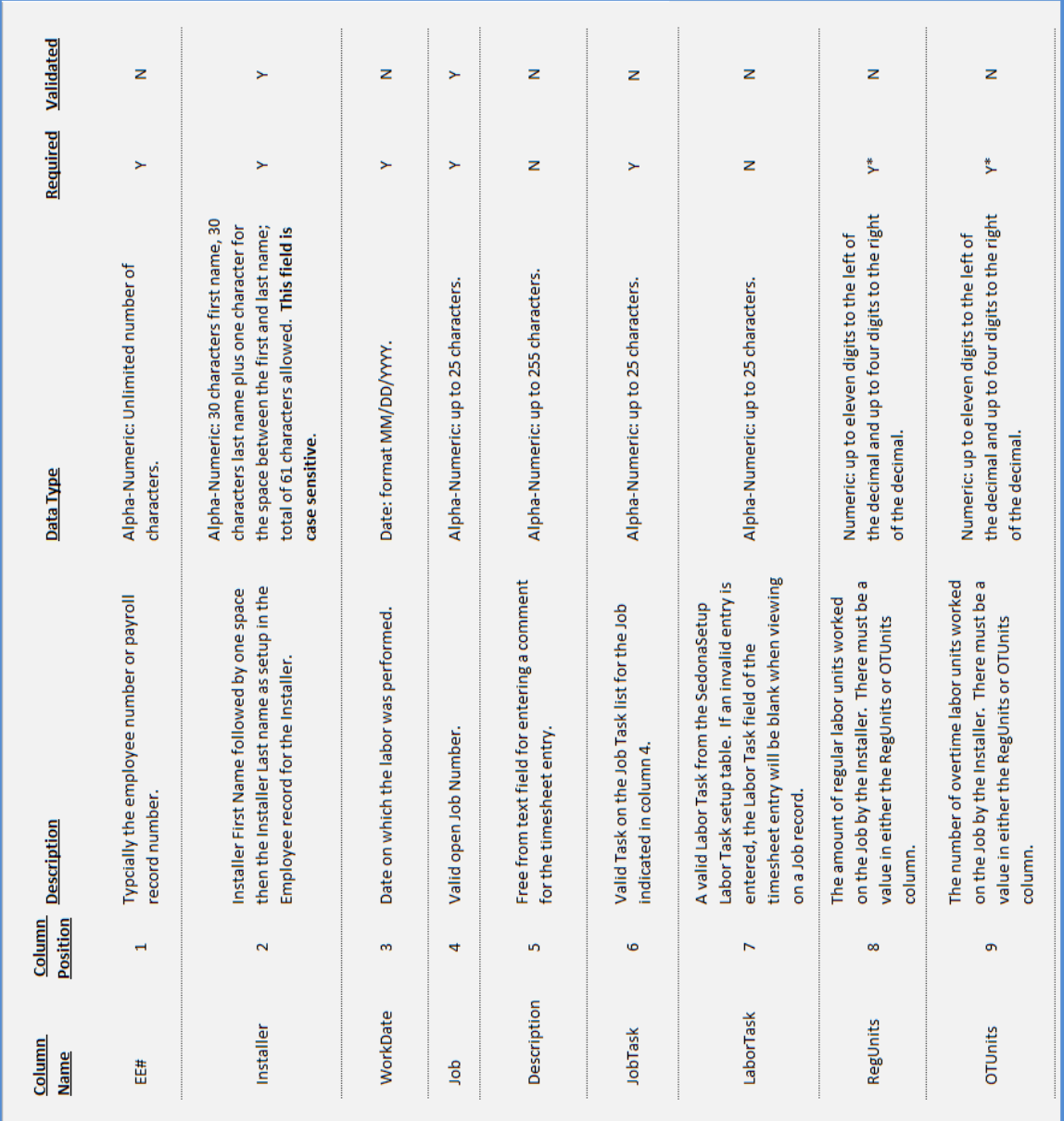

#### **Validated Column Information**

There are two columns within the Installer Timesheet file which are validated to ensure database integrity before the application allows the User to post the installer timesheet batch. This section will describe how each of these data elements is validated against the company's SedonaOffice database.

#### *Installer*

The Name of the Installer must be formatted in the same manner that appears in the Name field in the drop-down list in the Installer setup table within SedonaSetup. The name that appears in the Installer Name drop-down list is a combination of the First Name and Last Name fields for that Installer's setup in the Employee setup table within SedonaSetup. There must be one space between the First Name and Last Name.

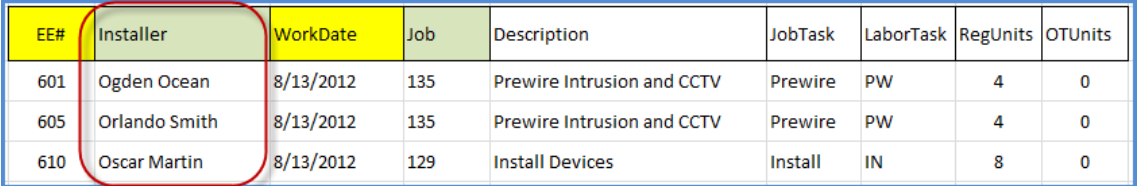

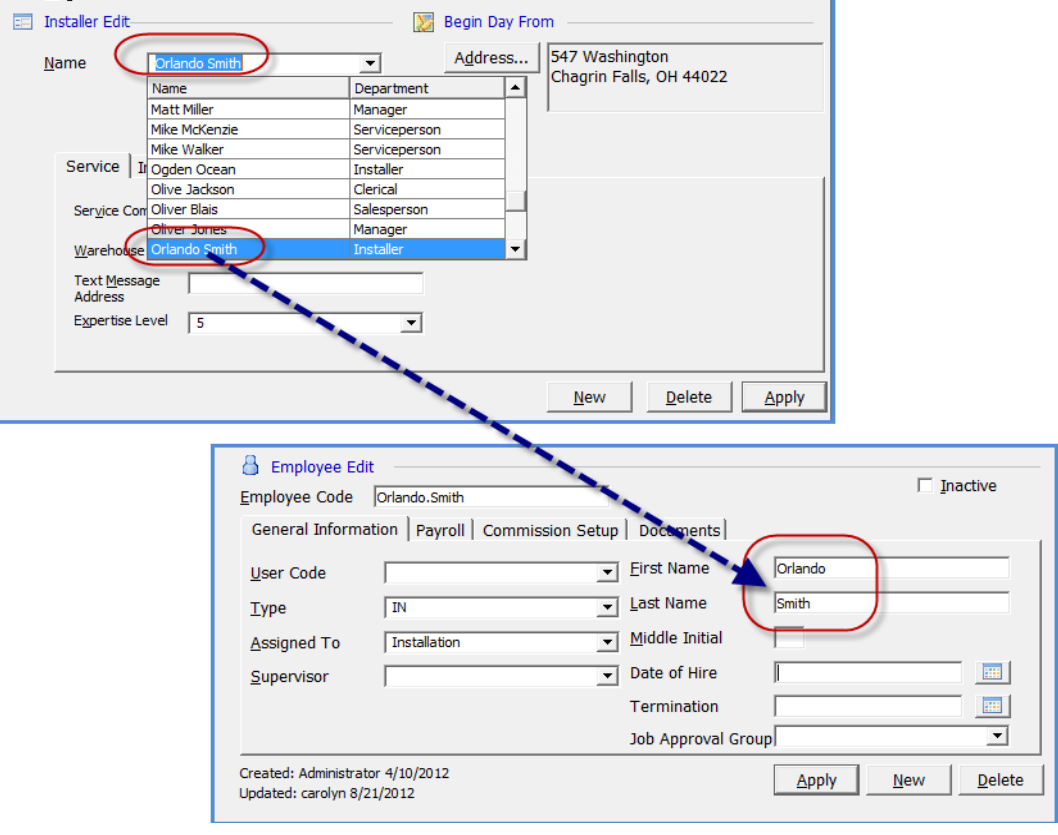

#### *Job*

The Job [Number] must be a valid Job number within the database. Job Change Order numbers are not acceptable values.

**Important Note: This custom import process does not validate the rules on individual Job Type setups that allow or not allow posting costs to closed jobs. It is the responsibility of the User of this custom import process to review and ensure valid entries are being imported and posted to Jobs.**

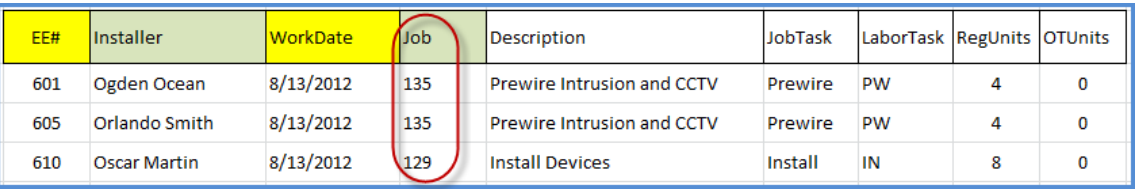

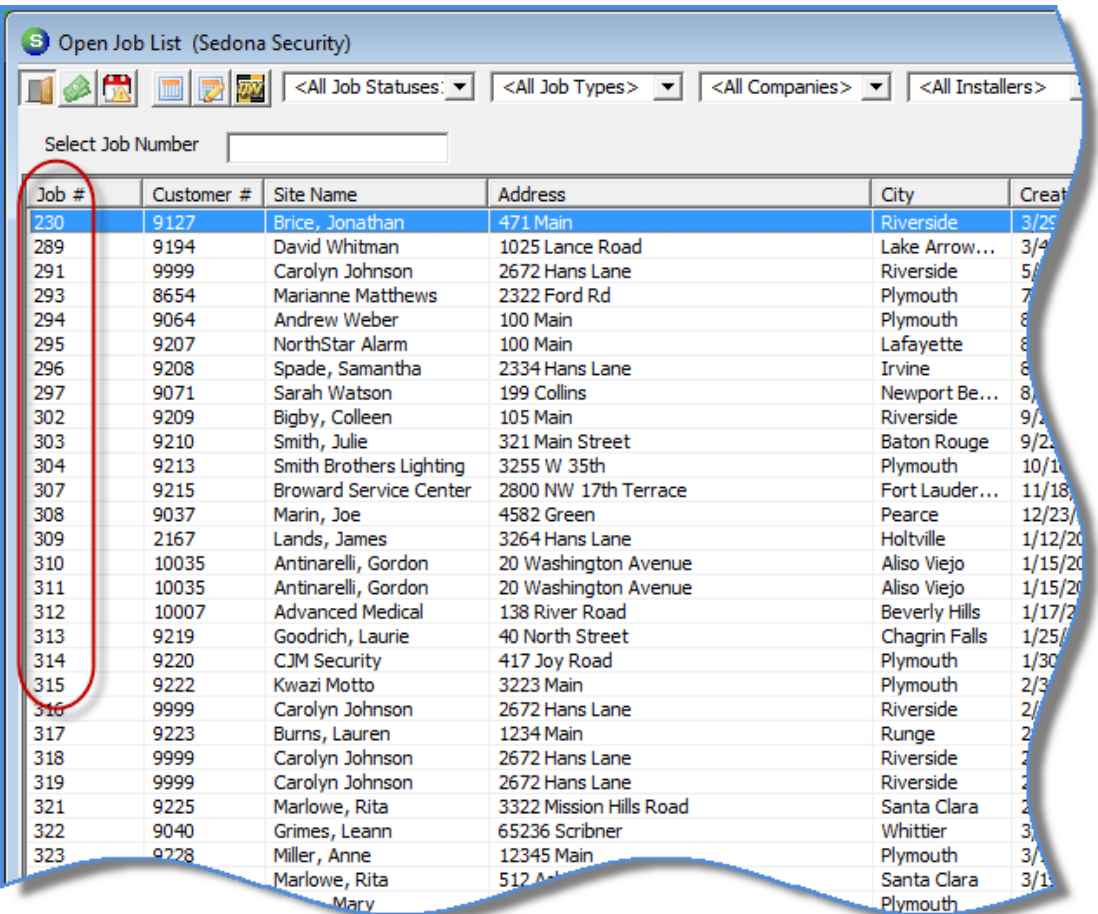

## **Installer Hourly Rates/Setup**

Depending on each company's internal costing methods, when importing and posting an Installer Timesheet file, either labor units only or labor units and labor dollars will be applied to the Jobs. The values used for the Installer rates are setup and maintained within the Installer setup table of SedonaSetup. If no rates are setup on the Installer setup record, then only labor units will be applied to Jobs.

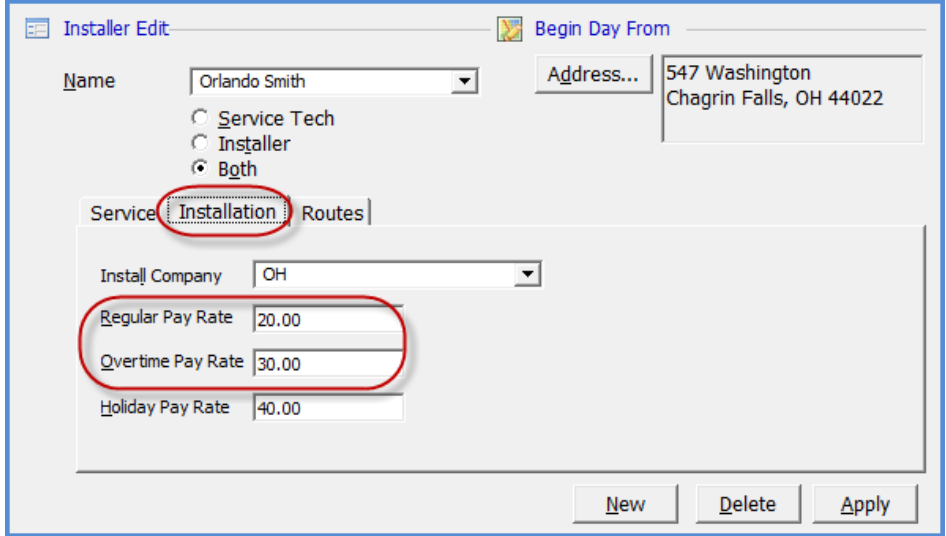

### **Regular/Overtime Labor**

If a row in the Installer Timesheet file contains values in both the RegUnits and OTUnits, when importing the file, two timesheet records will be created; one record for the RegUnits and one record for the OTUnits. If hourly rates exist on the Installer setup record in SedonaSetup, then the import file RegUnits will be multiplied by the Regular Pay Rate and the OTUnits will be multiplied by the Overtime Pay Rate that exists in the Installer setup.

If a row in the Installer Timesheet file contains a value in RegUnits or OTUnits, then only one timesheet record will be created; labor dollars will be calculated with the corresponding pay rate.

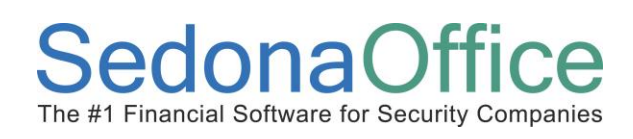

## **Importing an Installer Timesheet File**

The below process describes and illustrates how to import the correctly formatted Installer Timesheet file.

- 1. Navigate to the main application menu tree and expand the menu of the Job Management module.
- 2. From the Job Management menu, double-click on the *Timesheets* menu option.

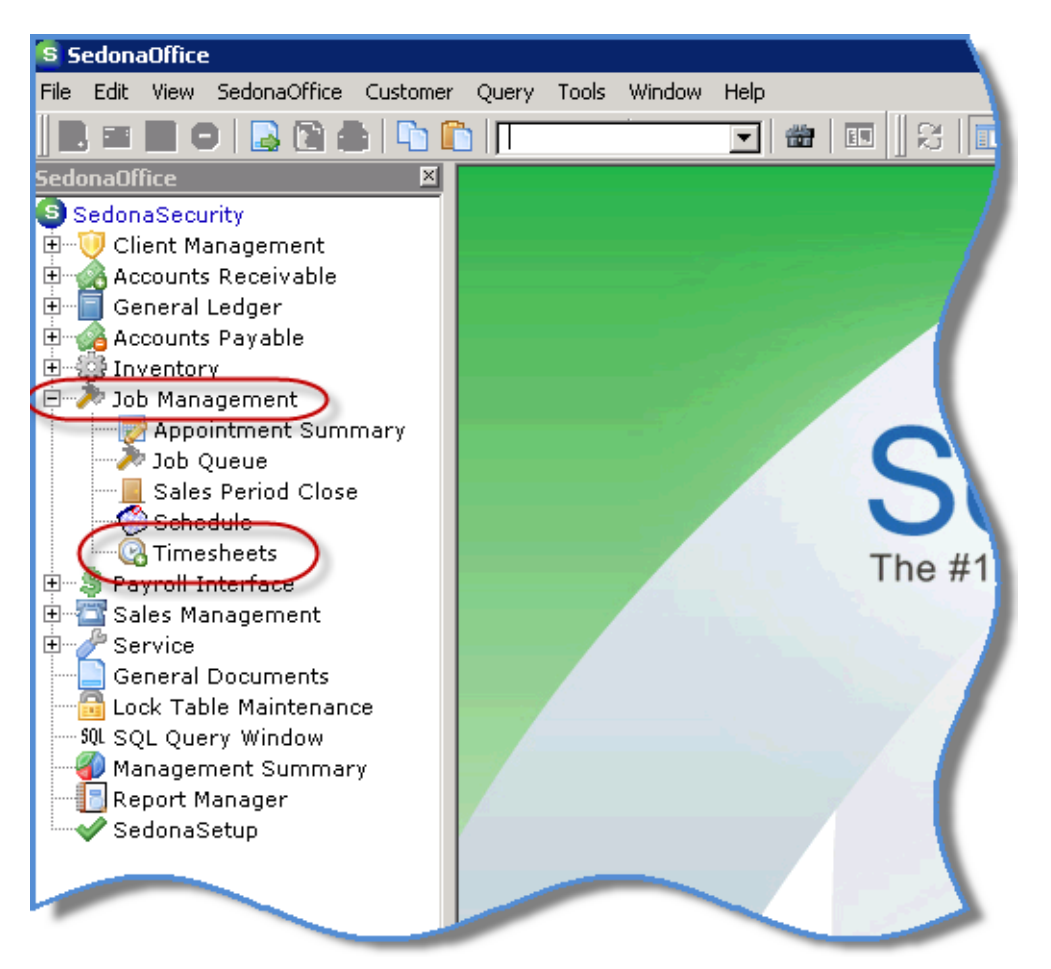

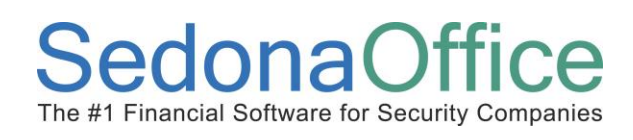

- 3. The Timesheet Entry form will be displayed. At the top of the form in the description field, enter a description for the batch. Once the batch is saved/posted, you are able to retrieve previous batches, so the naming convention of the batch should be consistent so that it is easily sortable. For example, for a multi-branch company that will be importing separate batches for each branch, the batch description may look like this: OH 2012-07-30. The batch description may contain up to 50 characters.
- 4. Once the *Description* has been entered, click on the *Import* button located at the lower left of the form.

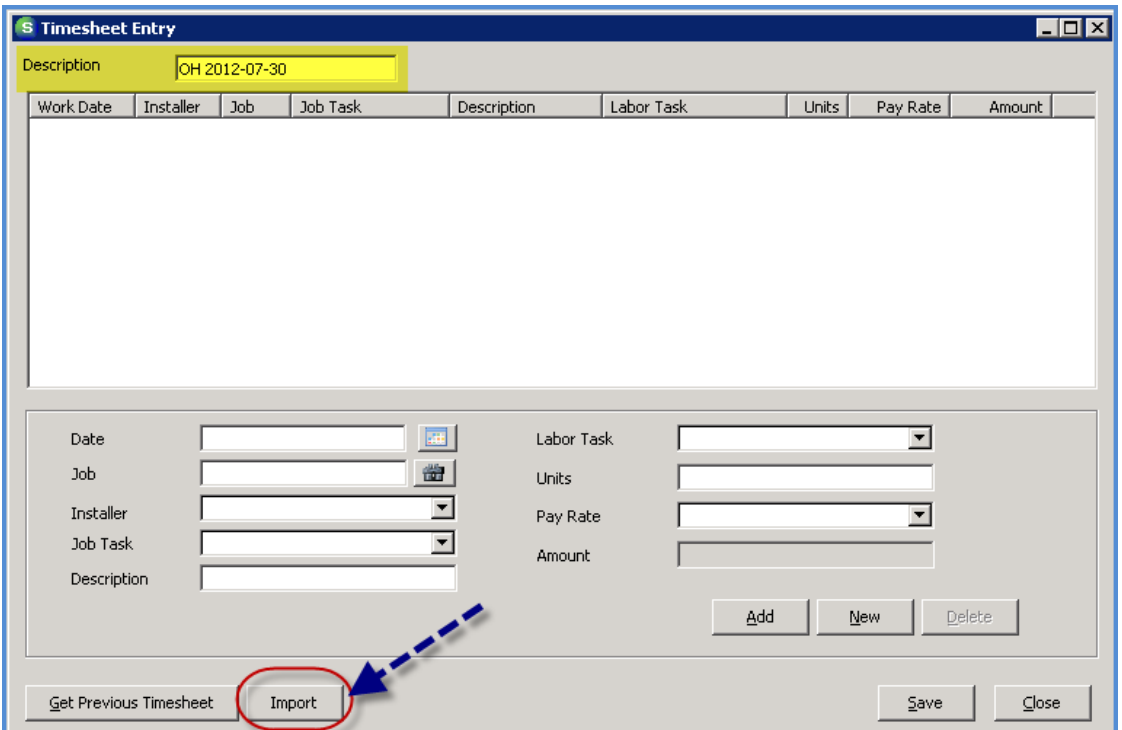

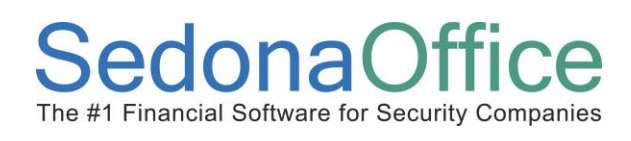

5. The Windows File Explorer will be displayed. Locate the file that will be imported, then either click once on the file, then click on the *Open* button at the lower right, or doubleclick on the file to import.

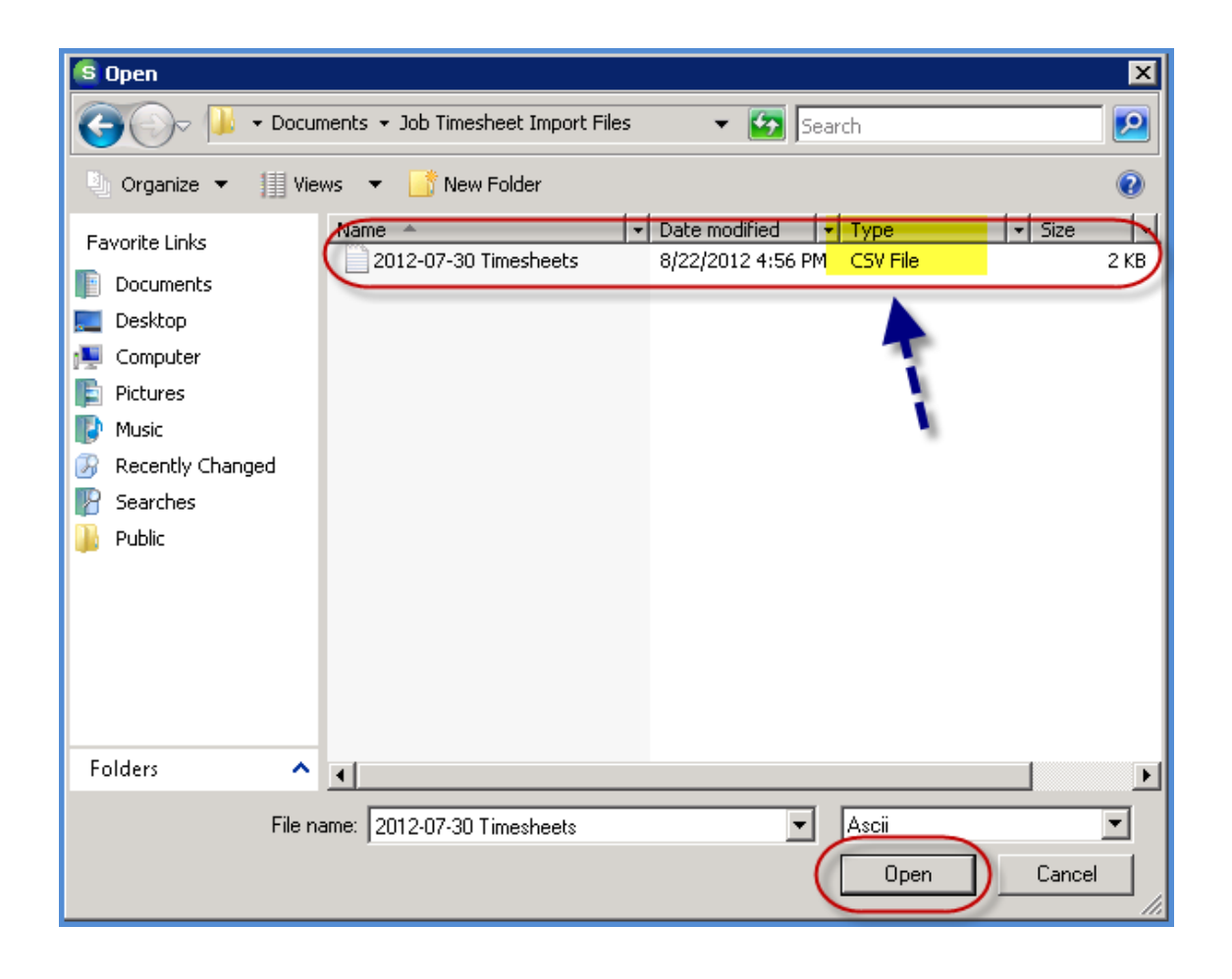

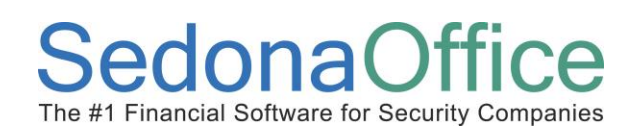

6. Data from the import file will fill into the grid area of the Timesheet Entry form. Review the imported data carefully, check for any problems.

In the example below, one *Installer* is displaying a Pay Rate and Amount of zero. This is because there are no *Pay Rates* setup for this Installer record in SedonaSetup. At this point, you would press the *Close* button, make the corrections on the Installer setup in SedonaSetup, and then repeat the Import process again.

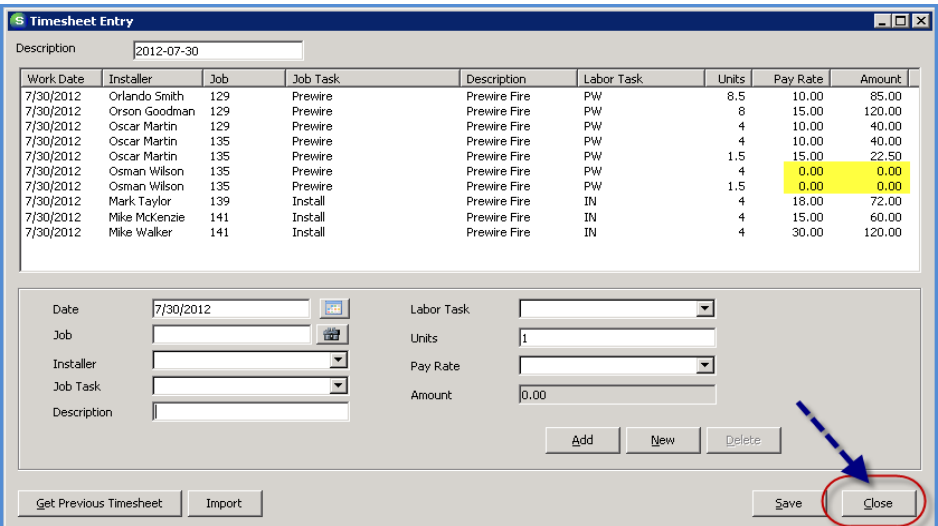

Below is the Installer Timesheets after making the corrections to the Installer setup.

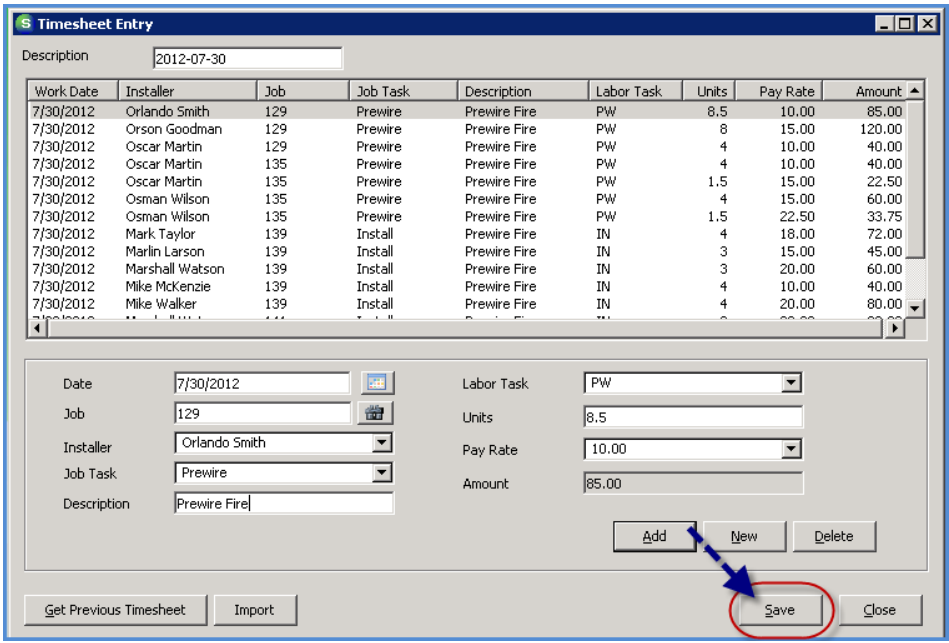

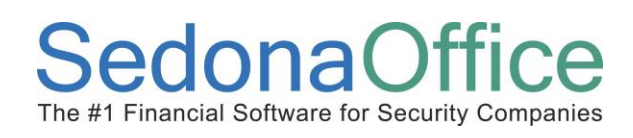

7. If all the data passes the validation rules, the *Save* button will be enabled. If any of the data does not pass the validation rules, the *Save* button will be dimmed-out. Rows where any of the data does not pass the validate rules will be displayed with a red font color. The two fields that must pass validation are Installer and Job [number].

Once you are satisfied with the Timesheet records displayed, click the *Save* button.

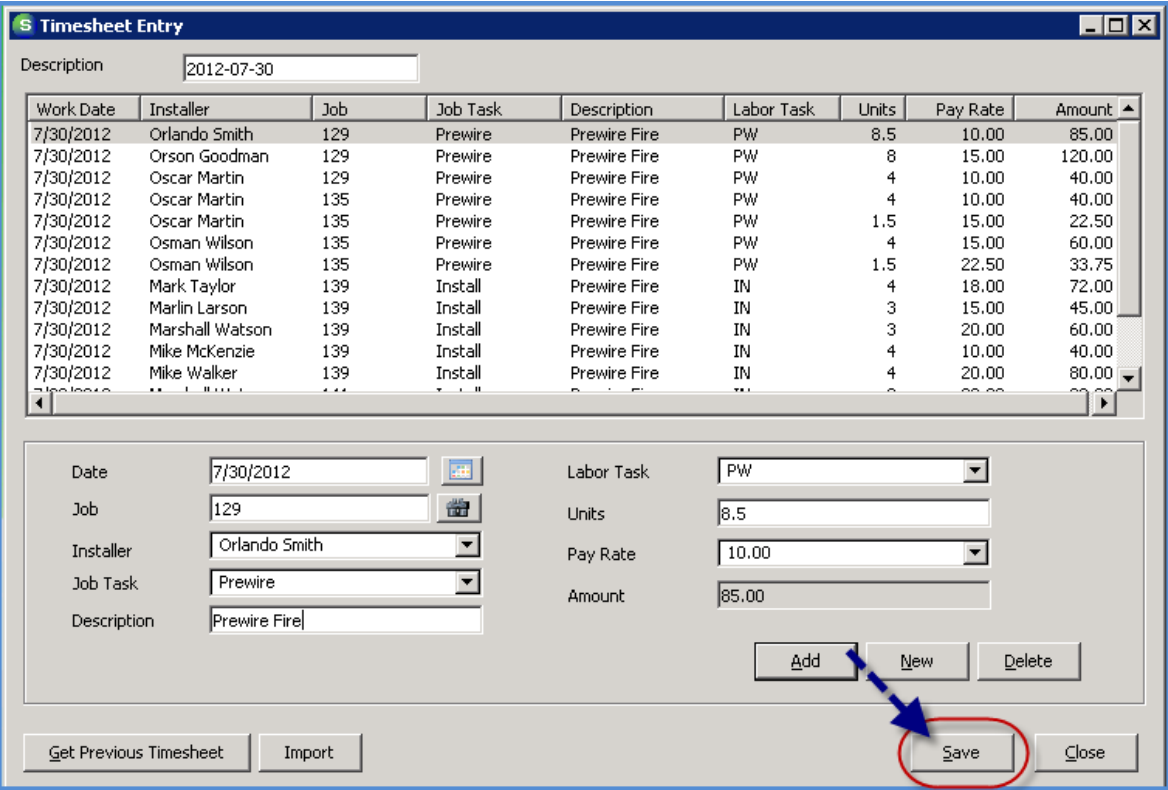

### **Viewing the Saved Installer Timesheets**

Once a batch of imported Installer Timesheets has been saved, you may view the individual timesheets within the Job record.

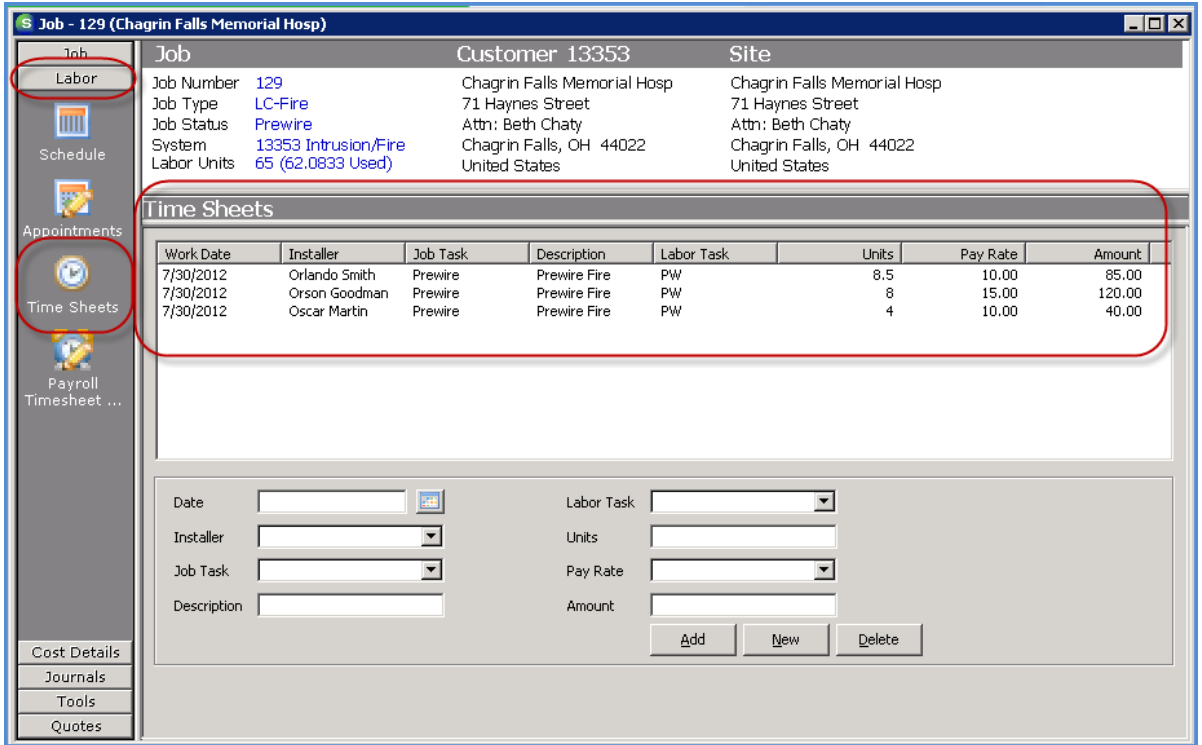